## **Generic-List Testing Instructions**

#### 1. Insert Web Part to Page.

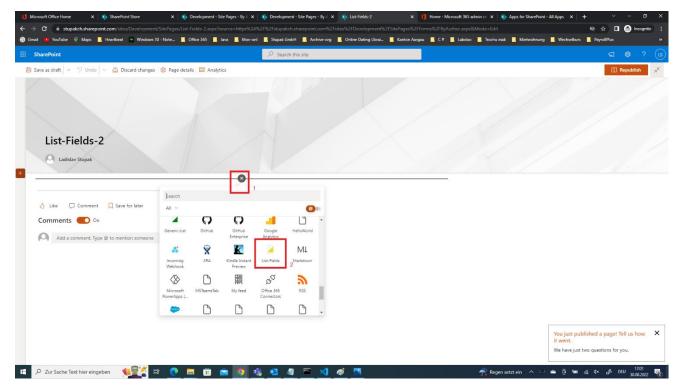

## 2. Edit Web Part Properties

On the Web Part itself will be written, that List ID must be set, when first time webpart will be inserted in the page.

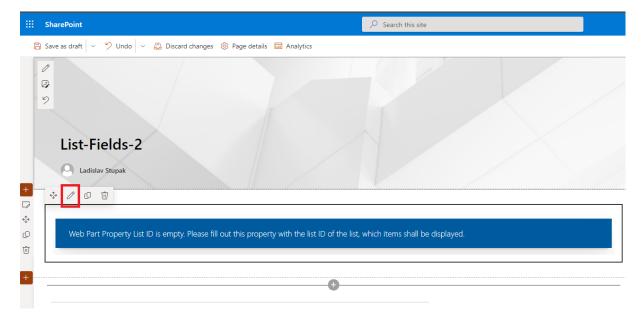

#### 3. Required Properties

#### **List ID**

This property must contain a GUID.

This GUID must be an ID of a list from the current web site.

In case not, an error message will be displayed on the webpart after refresh, explaining what must be corrected.

#### How can I get the List ID?

Click on list title in the navigation or in the site content.

Click on gear Settings in the top right corner.

Click on List settings.

Copy URL address from the browser.

Open Windows PowerShell.

Execute PowerShell Commands like pictured in the example below.

This picture is also bigger on the site:

https://www.stupak.ch/products/list-fields

Between curly brackets is the List ID.

In this example the List ID is: 12345678-1234-1234-1234-123456789abc

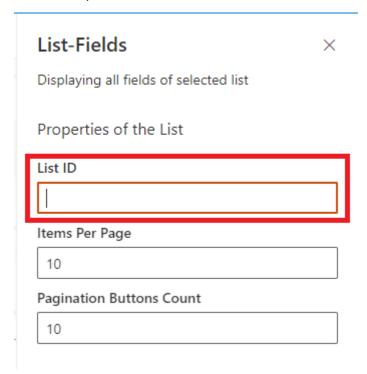

# 4. Optional Properties

# Items Per Page

# **Pagination Buttons Count**

| <b>List-Fields</b> Displaying all fields of selected list | × |
|-----------------------------------------------------------|---|
| Properties of the List                                    |   |
| List ID                                                   |   |
| Items Per Page                                            | П |
| 10                                                        |   |
| Pagination Buttons Count                                  |   |

## 5. Republish the Page

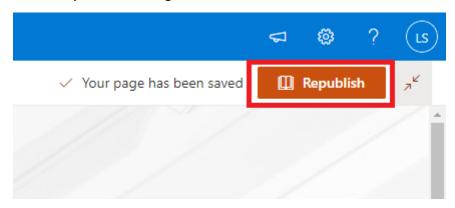

## 6. List Title in Left Top Corner of the Web Part

In the left top corner of the web part will be displayed the title of the list after the prefix List-Fields.

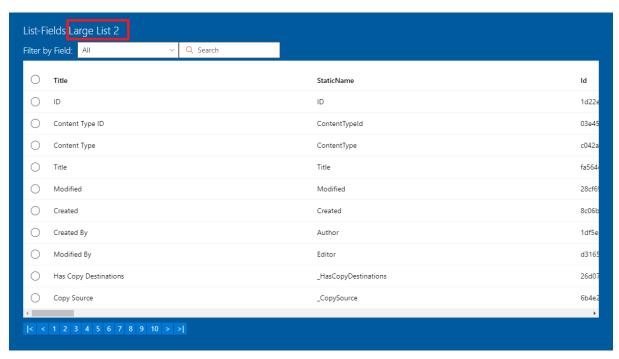

# 7. Sorting is Possible

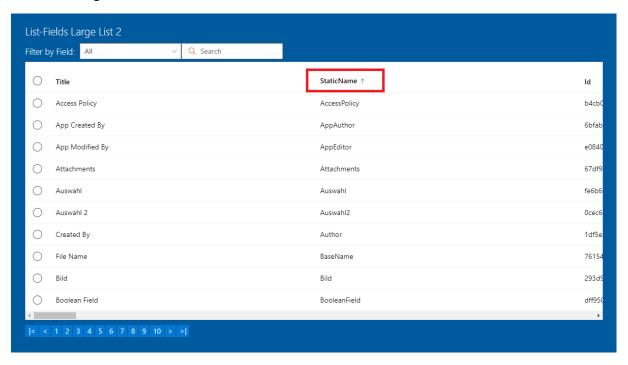

# 8. Sorting Descending

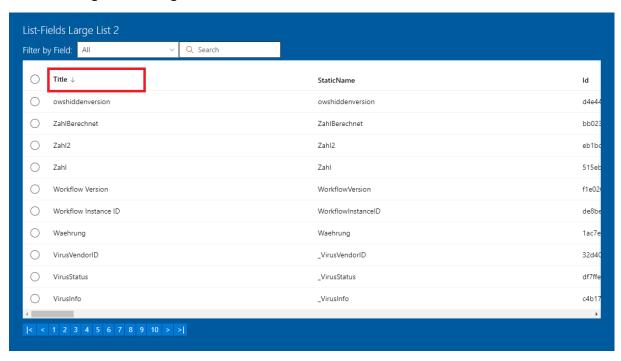

## 9. Filter

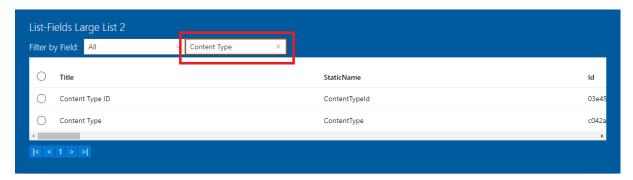

# 10. Filter Field Change

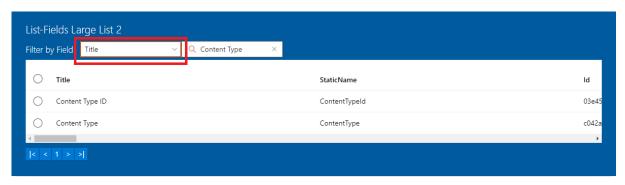

#### 11. Selected Items

Selected items will be displayed under the list.

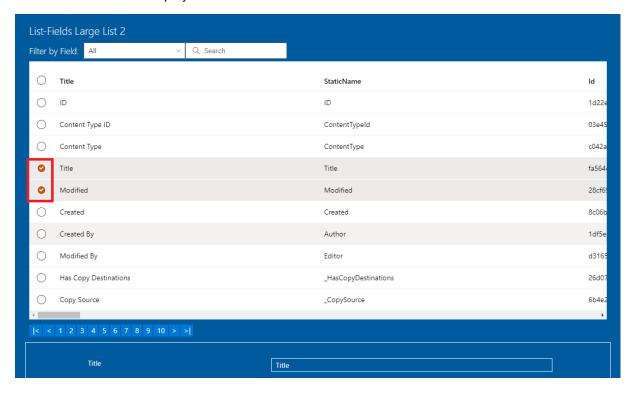

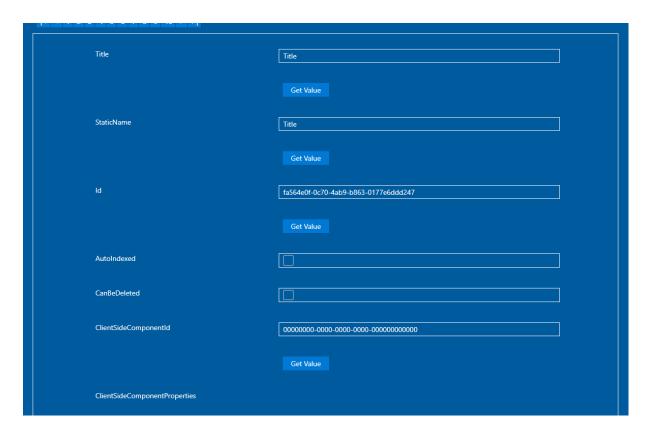

#### 12. Double Click on an Item

Double click on an item in any field.

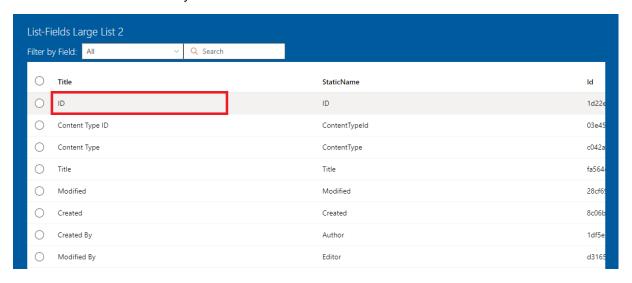

The focus will be set on the first "Text Field" field. The value of this field will not be changed in any way. Only in case there are enough items in the list, like let say 10, then a scrolling down effect will be achieved, so that this one item will be visible below the list. In case there are only two or three items in the list presented, then the scrolling down effect will not happen in case there is enough place in browser below the list.

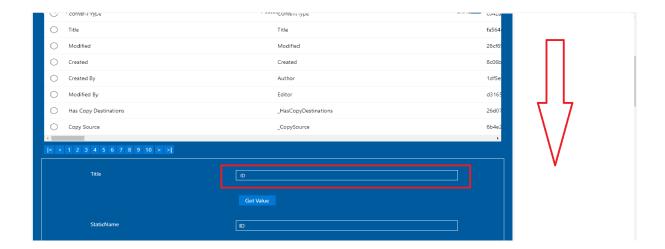

# 13. Pagination

It is possible to select, first, next, any, previous or last page.

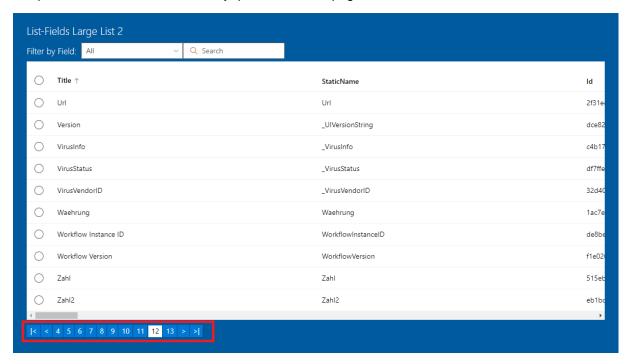

#### 14. Get Value

Clicking in the selection block below the list on the button "Get Value" will display below this button a text field from which is possible to copy the value. This is practical for the ID values.

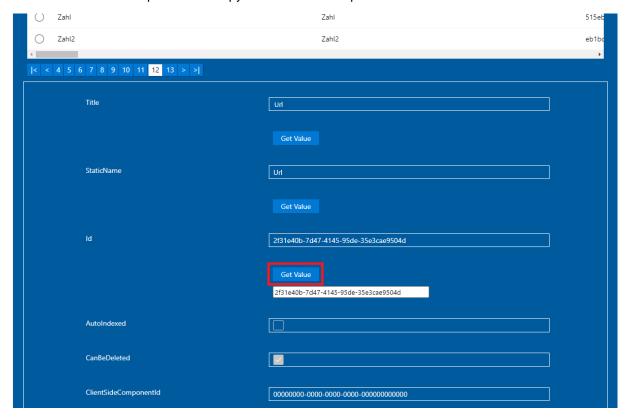